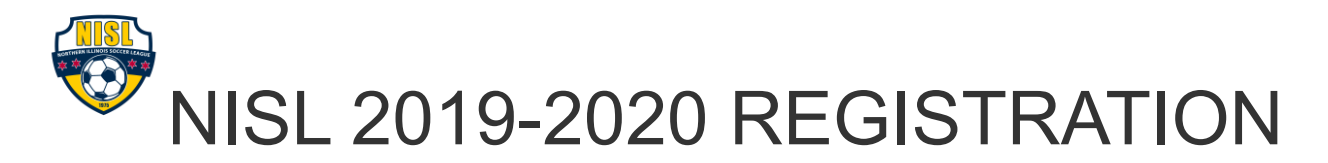

## TEAM REGISTRATION INSTRUCTIONS FOR 2019-2020

All of the **NISL** Registration in **Bonzi** for the upcoming playing year will be through the new folder in your admin account labeled **"2019-2020 Season"** (this includes Girls participating in the Boys league). If you have Girls teams/players that you are registering into the female exclusive Premier **NIWSL**, those need to be registered in the folder labeled "2019-2020 Season: Girls".

The folders are "opened" using the little white triangle icons to the left of each folder.

#### **To register your team:**

• Click on the blue Age Group folder that your team will be participating in then click the **"Add Team"** button.

• Once all of the Team Info is entered/selected, click the **"Create"** button.

• Open the Age Group folder for the team that you have just created and click on the Team Name (it will highlight dark blue).

• On the right side **"Dashboard,"** scroll down and click on the **"Register for a league or tournament"** button.

• Select the level of the league you would like to register for and click through all of the rest of the steps of the registration process.

• As soon as you see your receipt, your team will be all registered for the next season.

You can always see where your team is registered in the **"Leagues & Tournament"** box located on your Team's Settings page (it will be located underneath the "Register for a league or tournament" button). If you have any questions, please email **[melissa@chicagosoccer.com](mailto:melissa@chicagosoccer.com)** for assistance.

#### **\*\*It is highly recommended that you use the "Google Chrome" web browser for registration\*\***

# Step 1 **First we need to "Create" your team in Bonzi.**

 All registration for the league will be through the folder with the most recent playing year.

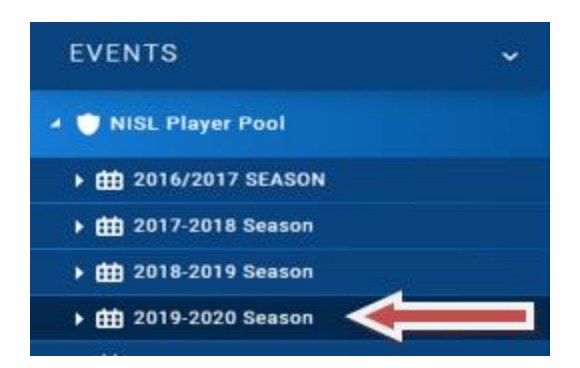

- Open the folder by clicking on the little white triangle to the left of the folder. Continue opening the folders until you see the white "Age Group" folders.
- Click on the "Age Group" folder for the type of team you would like to Create (it will highlight yellow):

#### **!! PLEASE DO NOT DELETE OR ALTER THE NAMES OF THESE FOLDERS !!**

#### Step 2

**Click on the "Add Team" button at the top of the page:**

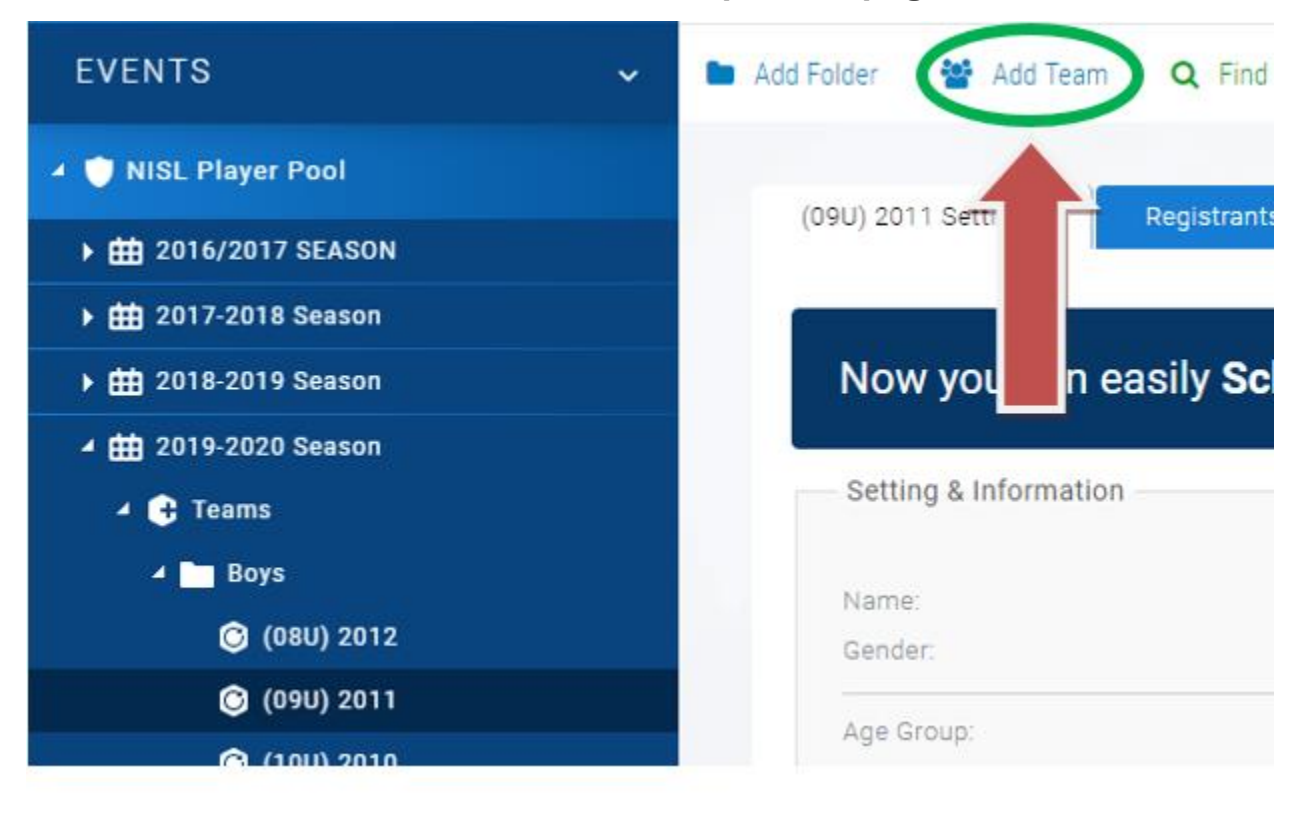

#### Step 3

**On the Right-Side of your screen, fill out your Team Name and select the appropriate Gender, Program Type, Age Group for the team and click the "Create" button:**

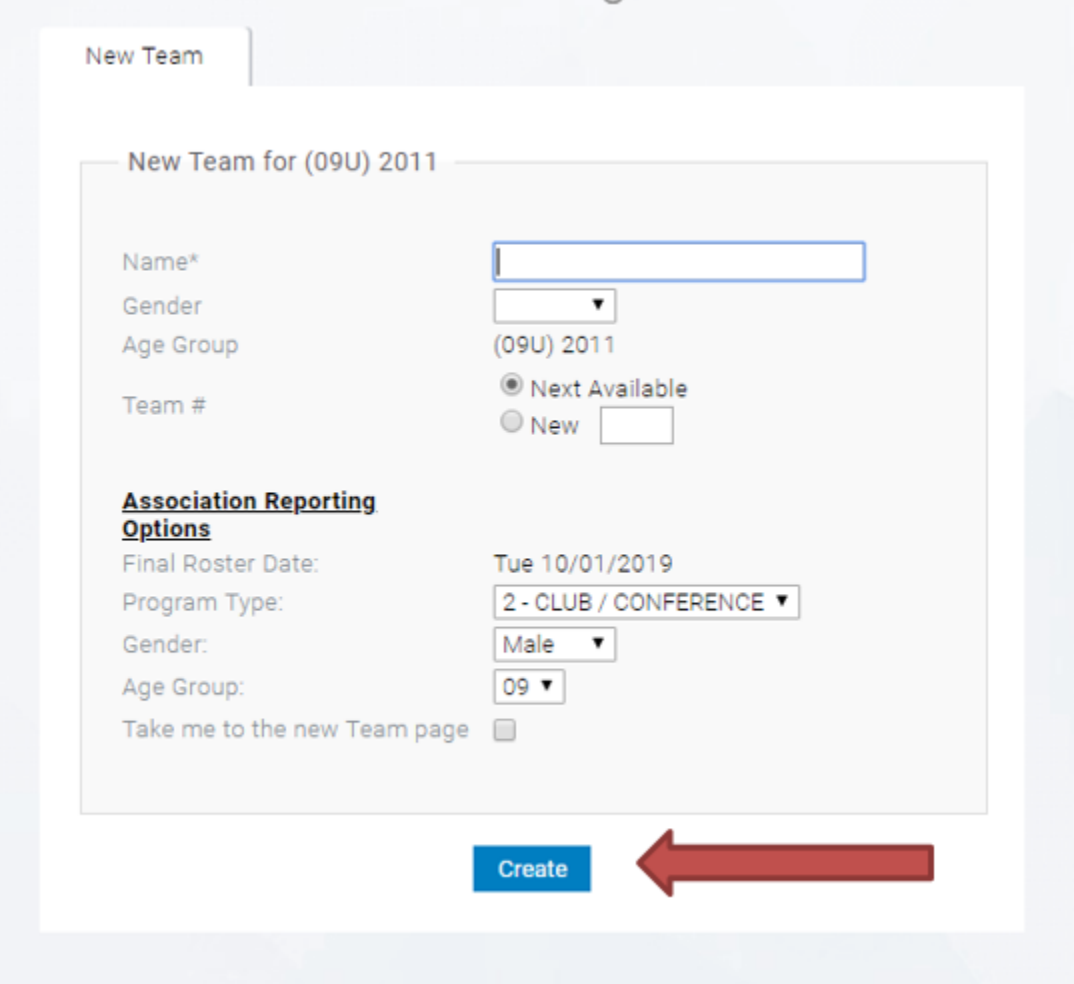

 Please include your Club Name and Age Group in the name of your team. It will be extremely helpful in identifying your team throughout the season.

Step 4

# **Now that your Team has been created, it needs to be registered into the NISL.**

 Open the Age Group folder for the team and click on the "Team Name" icon (it will highlight dark blue):

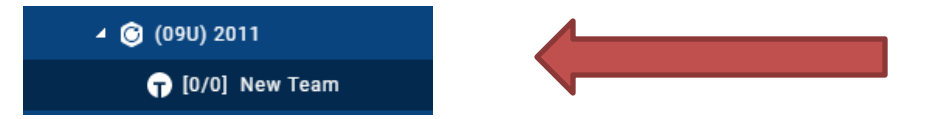

# Step 5 **On the Right-Side of the screen, click on the "Register for a League or Tournament" button:**

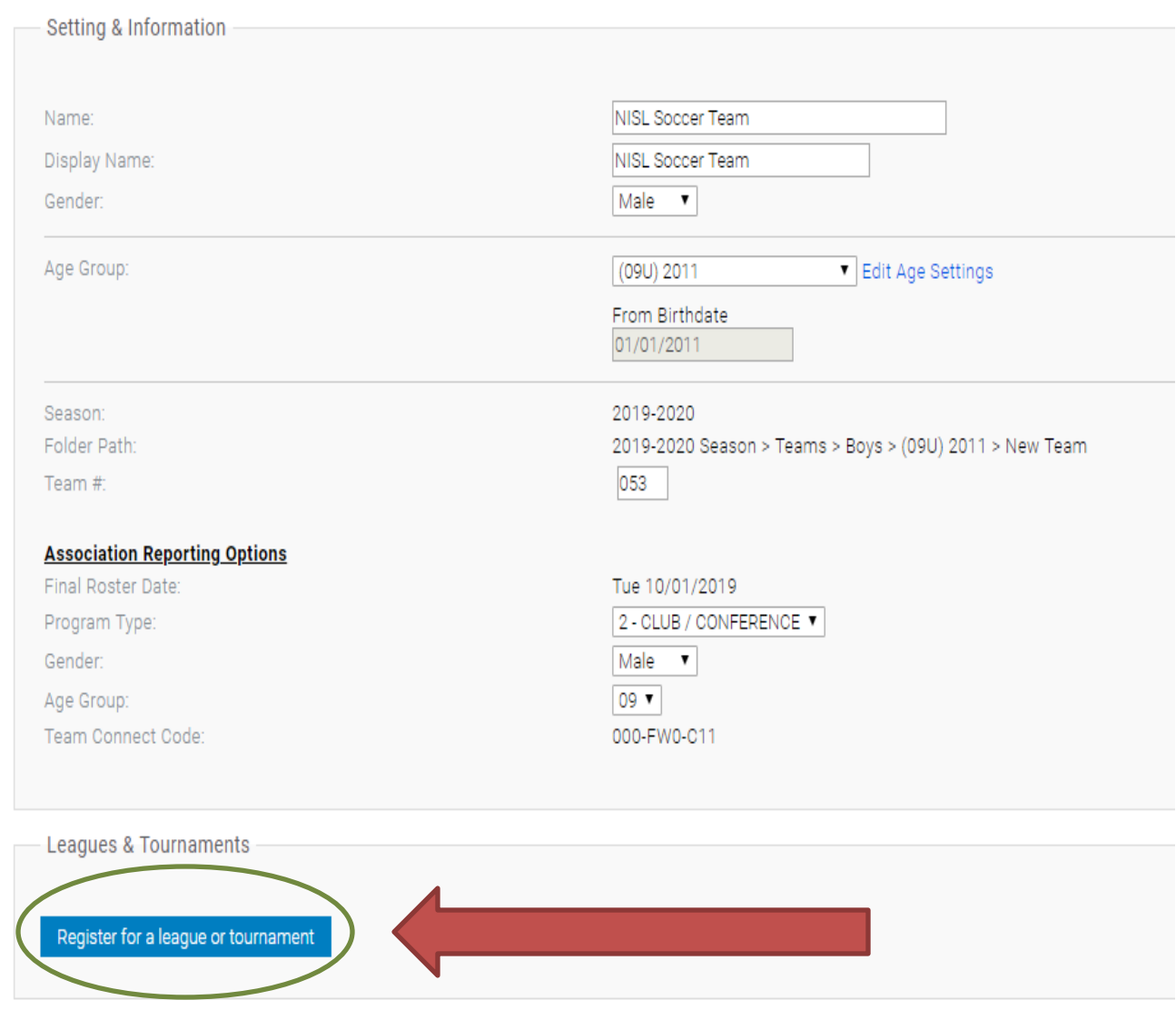

# Step 6

 On the left, click on the level of the league that you would like to register your team in, and click the "Register Now" button:

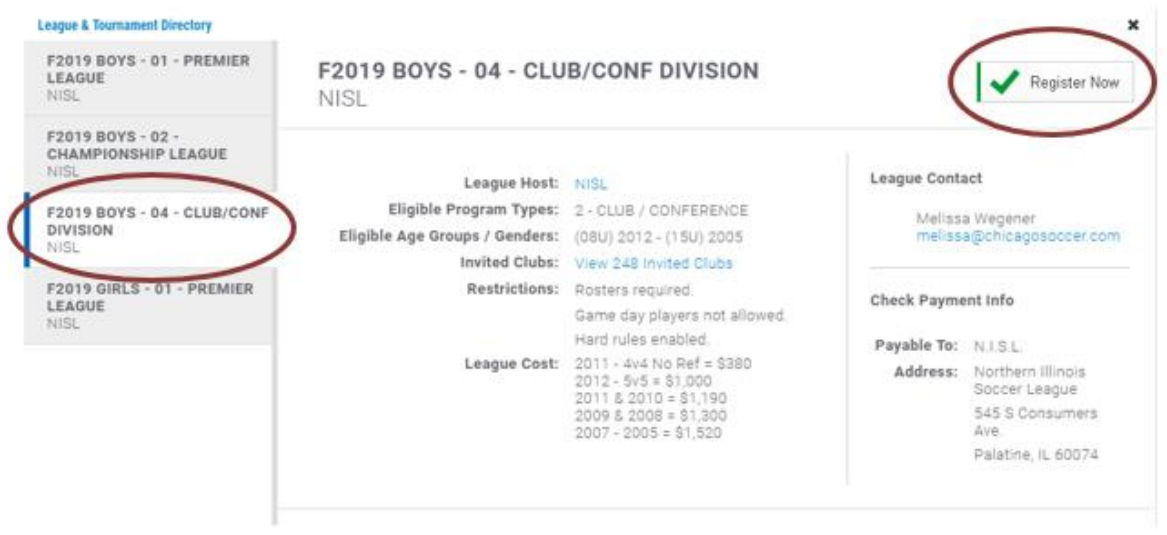

# Step 7 **Choose your Age Category and click "Next" :**

#### **League & Tournament Directory**

#### Registering New Team for F2019 BOYS - 04 - CLUB/CONF DIVISION

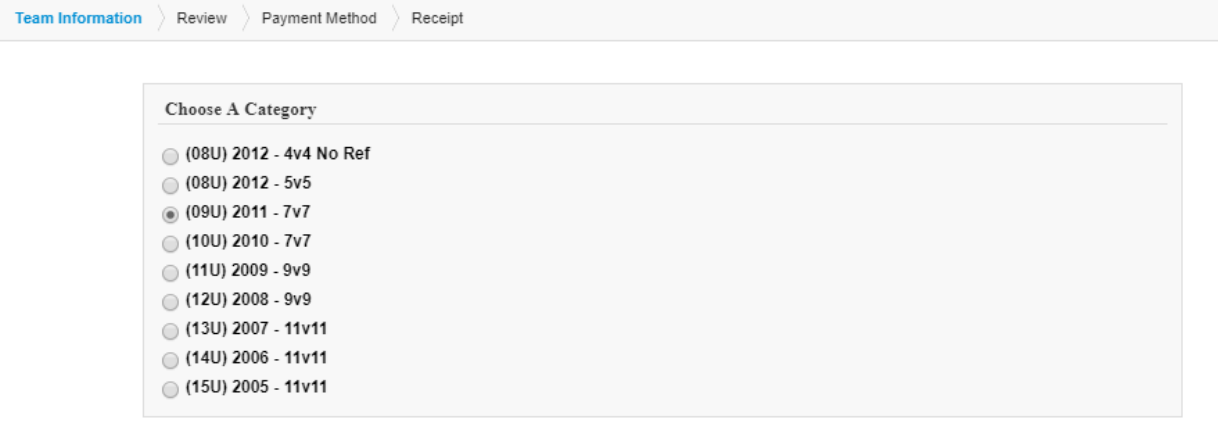

Step 8

**Fill out all of the Required Fields and click "Next" (Please make sure all of the info is accurate):**

**\*\*Very Important!! This will be the information that will be provided to your opponents to schedule games. Make sure this is the person that should be the main contact for the team"**

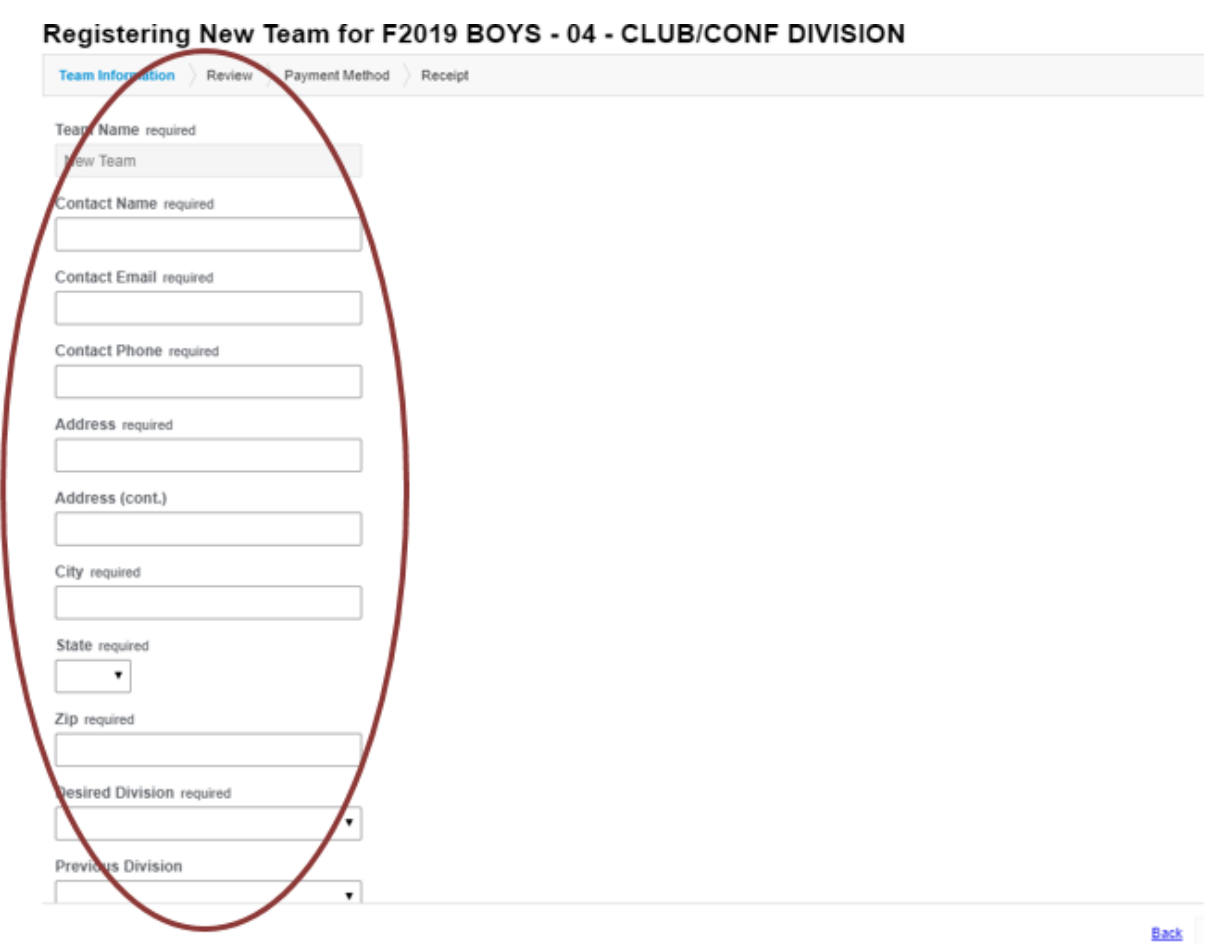

# Step 9 **You do not need to set up a roster yet, so click "Next" again:**

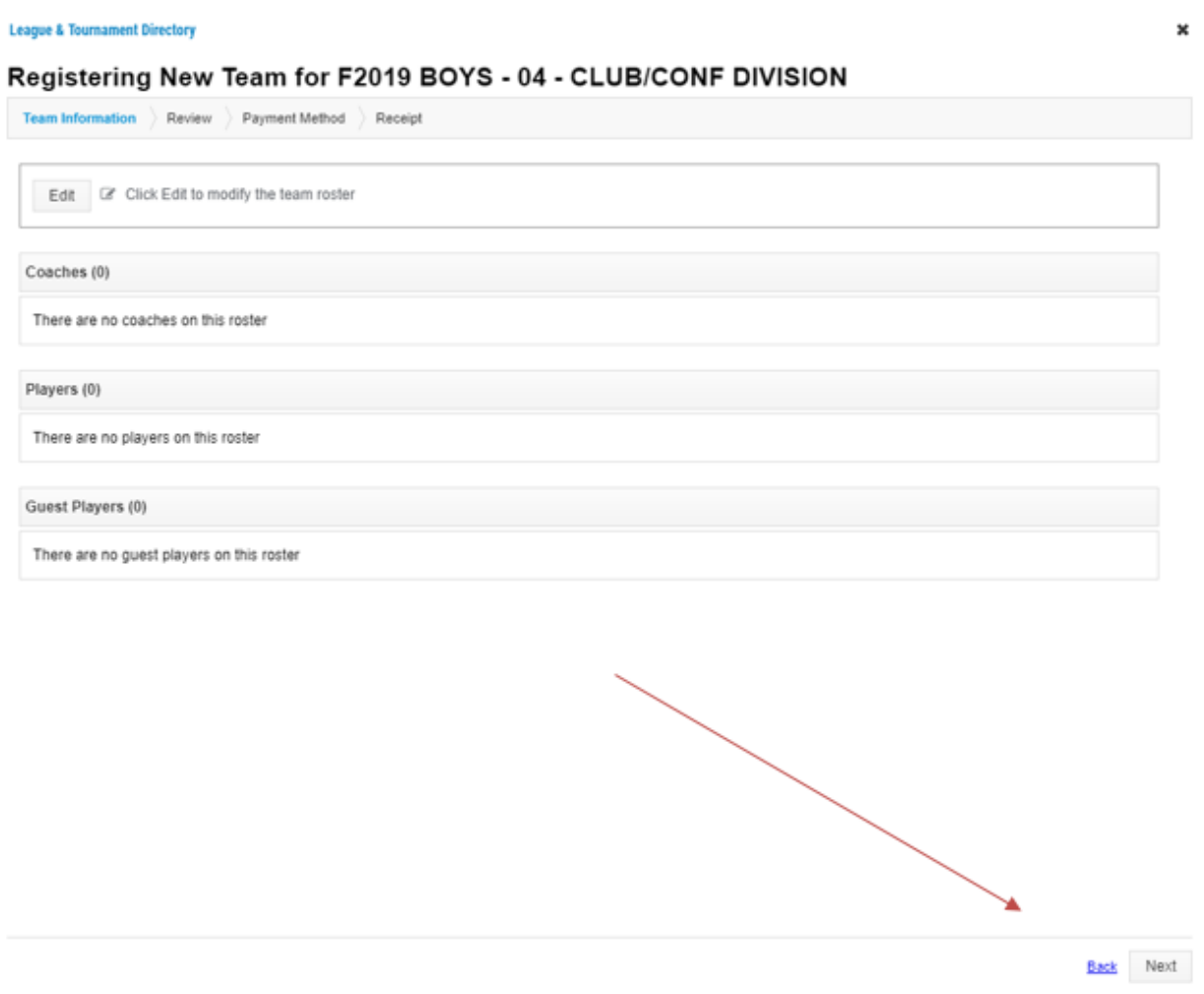

 (( If you have players with Orange Warning Signs next to their name, just click "Edit" and select the "Trash Can" icons for each player to proceed to the next step ))

# Step 10 **It will confirm the Team Name, Age Group, and Price of your Registration. Click "Next":**

**League & Tournament Directory** 

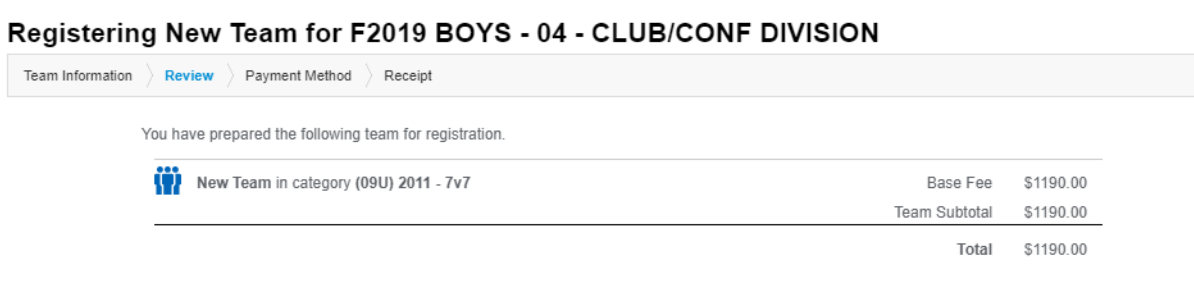

Back Next

 $\pmb{\times}$ 

Step 11 **One last page will inform you to make checks payable to "Northern Illinois Soccer League". Again, click "Next".**

Ok, you should see your receipt and you are all done registering your team.

If at any time you would like to confirm where your team is placed, it will be under the same **"Leagues & Tournaments"** box where you clicked on the **"Register for a**  League or Tournament" button.

If you have any problems, please email [melissa@chicagosoccer.com](mailto:melissa@chicagosoccer.com) for assistance.

**Thank you.**